## **Graphische Benutzungsoberflächen mit Java Einführung NetBeans**

## **Beispielprogramm 1: Farbwechsel Hintergrund**

- **1.** Erstellen Sie ein neues NetBeans-Projekt, **Achtung: Deaktivieren Sie das Kontrollkästchen "Create main Class" auf dem zweiten Fenster der Projekterstellung**
- 2. Erstellen Sie eine neue Klasse über File  $\rightarrow$  New File  $\rightarrow$  Swing GUI Forms  $\rightarrow$  JFrame Form
- 3. Fügen Sie einen Button zu diesem Formular hinzu. Machen Sie sich dabei mit den Bestandteilen von NetBeans vertraut
- 4. Fügen Sie ein Ereignis für den Button hinzu, indem Sie in der Design-Ansicht den Button mit der rechten Maustaste anklicken und Events  $\rightarrow$  Action  $\rightarrow$  actionPerformed auswählen
- 5. Schauen Sie sich den erzeugten Quelltext in der Source-Ansicht an.
- 6. Fügen Sie ein Panel auf der Oberfläche hinzu. Ein Klick auf den Button soll die Hintergrundfarbe des Panels verändern. Eine Farbe in Java ist eine Instanz der Klasse Color und kann durch die Zuweisung des Rot-, Grün- und Blau-Anteils festgelegt werden. Es werden mittels einer Zufallsfunktion drei zufällige Werte für die Farbanteile erzeugt und diese Farbe dann an den Hintergrund zugewiesen. Das ist der Quelltext:

```
private void FarbwechselknopfActionPerformed
(java.awt.event.ActionEvent evt) 
{ 
     float zufall1 = (float) Math.random();float zufall2 = (float) Math.random();float zufall3 = (float) Math.random();Color farbe = new Color (zufall1, zufall2, zufall3);
      jPanel1.setBackground(farbe);
 }
```
Starten Sie Ihr Programm, indem Sie auf das grüne Dreieck in der Mitte der Navigationsleiste klicken oder mit F6.

Hinweis: Man sollte keine Top-Level-Komponenten neu zeichnen,d eswegen Änderung der Hintergrundfarbe des Panels und nicht des Formulars. Man kann das Panel so groß machen wie das Fenster.

## **Beispielprogramm 2: Umrechnung Dollar – Euro**

- 1. Erstellen Sie ein neues NetBeans-Projekt (obigen Hinweis zu "Create main class" beachten)
- 2. Erstellen Sie eine Oberflächenklasse (siehe oben)
- 3. Gestalten Sie eine geeignete Oberfläche zur Eingabe eines Betrages in einer Währung und zur Ausgabe des Umrechnungsergebnisses. Fügen Sie einen Button zum Auslösen des Ereignisses hinzu. Das Bild ist nur ein Vorschlag!

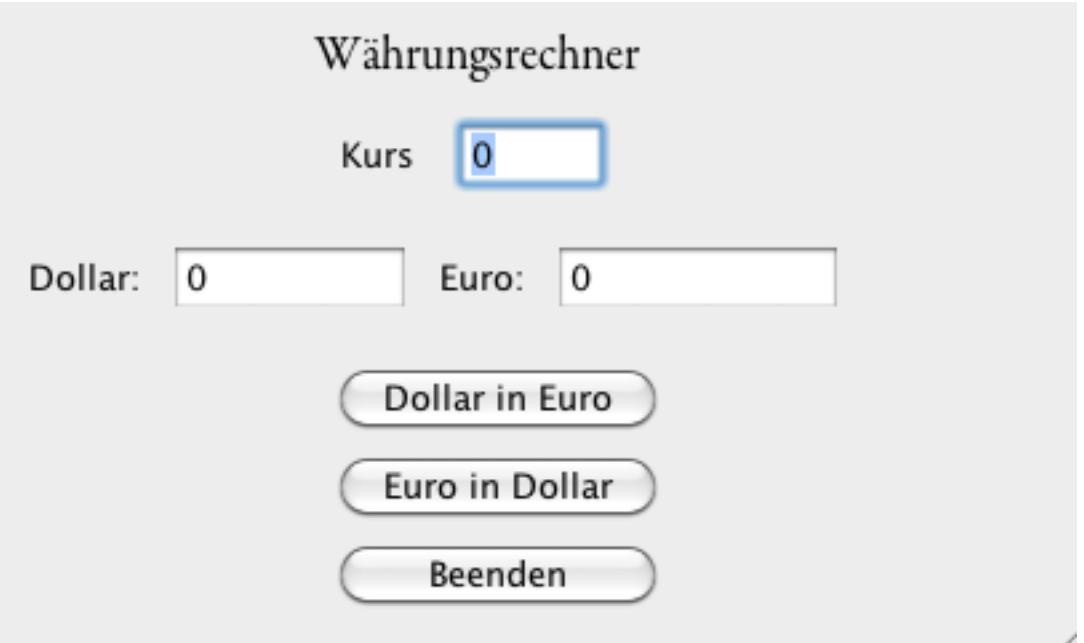

## Datentypen in Java:

http://www.dpunkt.de/java/Die Sprache\_Java/Die\_Sprachelemente\_von\_Java/25.html

- logischer Typ: boolean
- Ganzzahltypen: int, byte, short, und long
- Gleitpunkttypen: float und double
- Zeichentyp: char

Für Zeichenketten gibt es in Java keinen einfachen Datentyp, nur die Klasse String.

Einlesen des Inhaltes eines Textfeldes (für **name** korrekten Variablennamen verwenden):

**name**.getText();

Das Ergebnis wird als String zurückgeliefert. Zum Umwandeln eines Strings in einen anderen Datentyp gibt es u.a. folgende Methoden:

http://www.dpunkt.de/java/Die Sprache\_Java/Die Sprachelemente\_von\_Java/38.html

Double.parseDouble(String);

Integer.parseInt(String);

Dabei werden sogenannte "Wrapperklassen" benutzt, die eine Umwandlungsmethode für Strings implementiert haben. Es wird jeweils der einfache Datentyp mit dem gleichen Namen wie die Klasse zurückgeliefert.

Für die Ausgabe der Ergebnisse ist die umgekehrte Umwandlung erforderlich. Das kann man mit der Mathode valueOf() erreichen, die für alle einfachen Datentypen in der Klasse String verfügbar ist (statt variable den Namen der Variable einsetzen).

String.valueOf(variable);

Formatierung von Gleitkommazahlen:

```
DecimalFormat df = new DecimalFormat(" + . + + ");jTextField2.setText(df.format(euro));
```
Der Sprachumfang von Java ist sehr groß. Deswegen werden nicht alle vorhandenen Bibliotheken standardmäßig geladen. NetBeans unterstützt beim Import erforderlicher Pakete (klicken Sie auf das rote Ausrufezeichen am Zeilenanfang).

Methode zum Beenden des Programms (inclusive generiertem Quellcode):

```
private void 
jButton3ActionPerformed(java.awt.event.ActionEvent evt) { 
                 System.exit(1);
     }
```